# **Paketweiterleitung mit RPCAP**

Veröffentlicht: 2024-04-10

Das ExtraHop-System generiert Metriken über Ihr Netzwerk und Ihre Anwendungen über einen kabelgebundenen Datenfeed, der normalerweise von einem Switch gespiegelt wird. Möglicherweise haben Sie jedoch nicht immer Zugriff auf einen Switch, oder Sie möchten möglicherweise ein bestimmtes Gerät überwachen, das sich außerhalb Ihres wire data Datennetzwerks befindet. Darüber hinaus können Sie in einer Cloud-Umgebung wie Microsoft Azure oder Amazon Web Services (AWS) nicht direkt auf Switch-Hardware zugreifen. Für diese Arten von Umgebungen können Sie Pakete an einen ExtraHop weiterleiten Sensor über eine Paketweiterleitung wie Remote Packet Capture (RPCAP).

#### **Bevor Sie beginnen**

- Sie müssen Erfahrung mit der Netzwerkadministration und der Installation von Dienstprogrammen auf Servern haben, um die Verfahren in diesem Handbuch ausführen zu können.
- WARNUNG: Beachten Sie die Datengebühren, die bei AWS und Azure anfallen. Beispielsweise können für mehrere AWS-VPC-Peers innerhalb einer Region zusätzliche Kosten anfallen. Informationen zur Preisgestaltung finden Sie in der [AWS-Datenübertragung](https://aws.amazon.com/ec2/pricing/on-demand/#Data_Transfer)  $\mathbb E$  Seite und die [Preise für Azure Bandwidth](https://azure.microsoft.com/en-us/pricing/details/bandwidth/)  $\mathbb E$ Seite.

Dieses Handbuch enthält Konzepte zur ExtraHop RPCAP-Implementierung sowie Anweisungen für alle erforderlichen Verfahren. Hier sind einige bewährte Methoden, die Sie vor der Bereitstellung von RPCAP berücksichtigen sollten:

- Um optimale Ergebnisse zu erzielen, beginnen Sie mit der Bereitstellung einiger RPCAP-Sender und bewerten Sie die Auswirkungen auf Ihre Umgebung. Überwachen Sie beim Hinzufügen von Absendern zur Bereitstellung die CPU-Auslastung auf Ihren RPCAP-überwachten Systemen, da der CPU- und Speicheraufwand mit der Anzahl der Absender korreliert, die Pakete an dasselbe senden Sensor.
- Beschränken Sie die Anzahl der RPCAP-Sender, die Pakete an das ExtraHop-System senden. Insbesondere empfehlen wir, weniger als 400 RPCAP-Sender pro Sensor. Wenn RPCAP Pakete an beide sendet Sensor und einen Packetstore, wir empfehlen, 200 Absender oder weniger zu konfigurieren. Diese Empfehlungen basieren auf unseren internen Laborergebnissen. Ihre Erfahrung kann je nach Komplexität Ihrer Konfiguration oder Umgebung variieren.
- Wenn Ihr ExtraHop-System Packetstore enthält, können Sie [konfigurieren Sie einen zweiten Feed mit](https://docs.extrahop.com/de/9.6/rpcap-eta) [Paketen von Ihrer Remote-Umgebung zum Packetstore](https://docs.extrahop.com/de/9.6/rpcap-eta) E.

### **Überblick über die Bereitstellung**

In den folgenden Schritten werden die wichtigsten Verfahren beschrieben, die für die Implementierung von RPCAP mit einem ExtraHop erforderlich sind. Sensor.

- 1. Zuerst [den Sensor so konfigurieren, dass er RPCAP-Verkehr akzeptiert](#page-1-0) und [Regeln für die](#page-2-0) [Paketweiterleitung hinzufügen](#page-2-0).
- 2. Als Nächstes [laden Sie die rpcapd-Software herunter](#page-3-0) für Ihr Betriebssystem von der [ExtraHop](https://customers.extrahop.com/downloads/forwarders) [Downloads und Ressourcen](https://customers.extrahop.com/downloads/forwarders) M Webseite.
- 3. Wenn Ihre Umgebung über eine Firewall verfügt, [öffne Ports auf deiner Firewall](#page-14-0) für den erforderlichen RPCAP-Verkehr.
- 4. Installieren Sie abschließend die rpcapd-Software auf jedem [Linux](#page-4-0) und [Windows](#page-8-0) Gerät, von dem Sie den Verkehr weiterleiten möchten. Sie müssen die Konfigurationsdatei (rpcapd.ini) ändern, um Geräteschnittstellen anzugeben oder den Verkehr an den Sensor weiterzuleiten.
- 5. Wenn Sie einen ExtraHop-Packetstore haben, müssen Sie [konfiguriere es so, dass es RPCAP-Verkehr](https://docs.extrahop.com/de/9.6/rpcap-eta) [akzeptiert](https://docs.extrahop.com/de/9.6/rpcap-eta) E, fügen Sie Regeln für die Paketweiterleitung hinzu und aktualisieren Sie Ihre Dateien rpcapd.ini, um den Datenverkehr sowohl an Sensoren als auch an Paketspeicher weiterzuleiten.

# **Implementierung von RPCAP mit dem ExtraHop-System**

RPCAP wird durch eine kleine Binärdatei implementiert, die als Daemon (rpcapd) auf jedem Gerät läuft, für das Sie den Verkehr überwachen möchten.

Das RPCAP-Installationspaket für Windows oder Linux kann heruntergeladen werden von [ExtraHop](https://customers.extrahop.com/downloads/forwarders) [Downloads und Ressourcen](https://customers.extrahop.com/downloads/forwarders) & Webseite. Die folgende Abbildung zeigt eine einfache RPCAP-Implementierung mit einem einzelnen Sensor hinter einer Firewall. Ihre Netzwerkkonfiguration kann variieren.

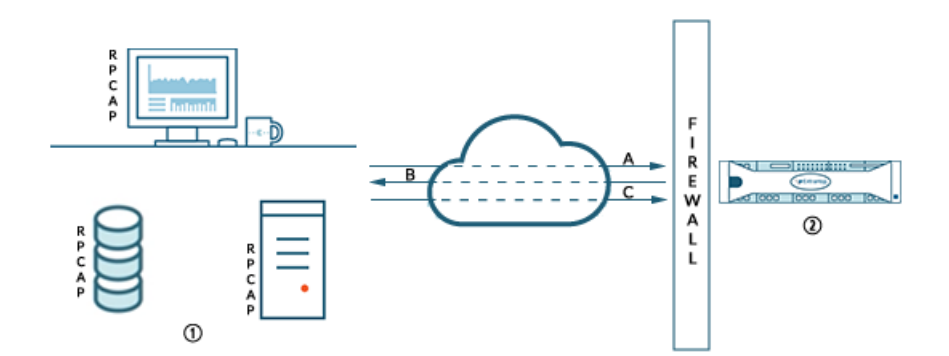

- 1 Devices with rpcapd installed and configured with the Discover appliance information.
- A Devices initiate connection over a TCP port.
- B Discover appliances send packet-forwarding rules to devices.
- 2 Discover appliance with RPCAP enabled and packet-forwarding rules configured.
- C Packets are forwarded over a UDP port range.

Die ExtraHop-Implementierung von RPCAP arbeitet im aktiven Modus, was bedeutet, dass Geräte, auf denen die rpcapd-Software installiert ist, über definierte Ports eine TCP-Verbindung zum ExtraHop-System aufbauen. Nachdem die TCP-Verbindung hergestellt wurde, antwortet das ExtraHop-System mit Paketweiterleitungsregeln, die den erlaubten Verkehr identifizieren. Wenn der zulässige Verkehr auf dem überwachten rpcapd-Gerät erkannt wird, werden Pakete über einen bestimmten UDP-Portbereich an das ExtraHop-System weitergeleitet.

Jedes mit rpcap installierte Gerät enthält eine Konfigurationsdatei (rpcapd.ini) mit den IP-Adressen der Sensoren, an die der Verkehr gesendet werden soll, und dem TCP-Port, über den die Verbindung initiiert werden soll.

Jedes ExtraHop-System muss über eine Schnittstelle verfügen, die zur Überwachung des RPCAP-Datenverkehrs konfiguriert ist. Darüber hinaus muss Ihr ExtraHop-System mit Paketweiterleitungsregeln konfiguriert sein, die festlegen, welche Pakete von den Remote-Geräten weitergeleitet werden.

**Wichtig:** Jede Schnittstelle, die den RPCAP-Verkehr überwacht, kann maximal 1 Gbit/s  $\left( \mathbf{I} \right)$ verarbeiten.

# <span id="page-1-0"></span>**RPCAP auf dem ExtraHop-System konfigurieren**

Es wird empfohlen, eine zweite Schnittstelle nur für RPCAP zu konfigurieren, anstatt sowohl RPCAP als auch Management auf derselben Schnittstelle zu konfigurieren. Die Konfiguration einer dedizierten RPCAP-Schnittstelle erhöht die Wahrscheinlichkeit, dass alle Pakete erfolgreich an das ExtraHop-System weitergeleitet werden.

- 1. Loggen Sie sich in die Administrationseinstellungen des ExtraHop-Systems ein über https:// <extrahop-hostname-or-IP-address>/admin.
- 2. In der Netzwerk-Einstellungen Abschnitt, klicken **Konnektivität**.
- 3. Wählen Sie Schnittstelle 1, 2, 3 oder 4. Der ETA 1150v hat nur die Schnittstellen 1 und 2.
- 4. Aus dem Schnittstellenmodus Drop-down-Liste, wählen **Geschäftsleitung + RPCAP/ERSPAN/VXLAN/ GENEVE Target**.
- 5. Konfigurieren Sie IPv4-Adressen für die Schnittstelle, indem Sie eine der folgenden Optionen wählen:
	- Geben Sie eine statische IPv4-Adresse in der **IPv4-Adresse** Feld, und geben Sie dann eine Netzmaske und eine Gateway-IP-Adresse IP-Adresse.
	- Aktivieren Sie dynamische IPv4-Adressen, indem Sie auf **DHCPv4 aktivieren**.
		- Hinweisie können zwar IPv6-Adressen auf der Schnittstelle aktivieren, aber Sie können RPCAP-Pakete nicht über IPv6 weiterleiten. Sie müssen eine IPv4-Adresse auf der Schnittstelle konfigurieren, um RPCAP zu aktivieren. Weitere Informationen zur Konfiguration einer Management + Capture-Schnittstelle finden Sie in [Häufig gestellte Fragen zu ExtraHop](https://docs.extrahop.com/de/9.6/app-hw-faq/#verwaltungs--und-erfassungsschnittstellen-(1-4)) Hardware **...**
- 6. klicken **Speichern**.

## <span id="page-2-0"></span>**Regeln für die Paketweiterleitung auf dem ExtraHop-System konfigurieren**

Nachdem Sie die Schnittstelle als RPCAP-Ziel konfiguriert haben, müssen Sie Regeln für die Paketweiterleitung konfigurieren. Die Regeln für die Paketweiterleitung schränken ein, welcher Datenverkehr über RPCAP an das ExtraHop-System gesendet werden darf.

Standardmäßig ist ein Eintrag für Port 2003 konfiguriert, der Datenverkehr von allen Schnittstellenadressen akzeptiert. Sie können den Standardeintrag für Ihre Umgebung ändern, den Standardeintrag löschen und weitere Einträge hinzufügen. Stellen Sie sicher, dass Sie Portnummern über 1023 angeben, um Konflikte mit reservierten Ports zu vermeiden. Es empfiehlt sich, diese Regeln zuerst festzulegen, damit das ExtraHop-System bereit ist, die weitergeleiteten Pakete zu empfangen, wenn Sie rpcapd auf Ihren Remote-Geräten konfigurieren.

Sie können bis zu 16 Regeln für die Paketweiterleitung im ExtraHop-System konfigurieren. Jede Regel muss einen einzigen TCP-Port haben, über den das ExtraHop-System die Paketweiterleitungsregeln an rpcapd-Geräte kommuniziert.

- **Wichtig:** Die Informationen in der rpcapd-Konfigurationsdatei auf den Geräten , die Pakete  $\left( \mathbf{I} \right)$ weiterleiten, dürfen nicht den im ExtraHop-System festgelegten Regeln widersprechen.
- 1. Loggen Sie sich in die Administrationseinstellungen des ExtraHop-Systems ein über https:// <extrahop-hostname-or-IP-address>/admin.
- 2. In der Netzwerk-Einstellungen Abschnitt, klicken **Konnektivität**.
- 3. In der RPCAP-Einstellungen Abschnitt, führen Sie eine der folgenden Aktionen aus:
	- Klicken Sie auf **2003** um den Standardeintrag zu öffnen.
	- klicken **Hinzufügen** um einen neuen Eintrag hinzuzufügen.

**Wichtig:** Die Portnummern müssen 1024 oder höher sein.

- 4. In der RPCAP-Portdefinition hinzufügen Geben Sie im Abschnitt die folgenden Informationen ein:
	- a) In der Hafen Feld, geben Sie den TCP-Port ein, der Informationen zu dieser Paketweiterleitungsregel übermittelt. Porteinträge müssen für jedes Schnittstellensubnetz auf demselben Server eindeutig sein.
	- b) In der Schnittstellenadresse Feld, geben Sie die IP-Adresse oder den CIDR-Bereich der Schnittstelle auf dem Gerät ein, von dem das ExtraHop-System Datenverkehr empfangen soll. Beispielsweise leitet 10.10.0.0/24 den gesamten Datenverkehr auf dem System weiter, der Teil dieses CIDR-Bereichs ist, \* ist ein Platzhalter, der dem gesamten Datenverkehr auf dem System entspricht, oder 10.10.0.5 sendet nur Verkehr auf der Schnittstelle, die der 10.10.0.5-IP-Adresse entspricht.
- **Hinweis:**Wenn eine Maschine über mehrere Schnittstellen verfügt und Sie in den Verkehrsregeln oder in der Datei rpcapd.ini keine Schnittstelle angeben, wählt das ExtraHop-System eine einzige Schnittstelle aus, von der der Datenverkehr weitergeleitet wird. Das ExtraHop-System wählt normalerweise die Schnittstelle mit dem Namen aus, der alphabetisch an erster Stelle steht. Wir empfehlen jedoch, dass Sie die Schnittstelle in den Verkehrsregeln angeben, um ein konsistentes Verhalten sicherzustellen. Wir empfehlen außerdem, die Schnittstelle nach Adresse und nicht nach Namen auszuwählen.
- c) In der Name der Schnittstelle Feld, geben Sie den Namen der Schnittstelle auf dem Gerät ein, die den Datenverkehr an das ExtraHop-System sendet. Zum Beispiel eth0 in einer Linux-Umgebung oder \Device\NPF\_{2C2FC212-701D-42E6-9EAE-BEE969FEFB3F} in einer Windows-Umgebung.
- d) In der Filter Feld, geben Sie die Ports für den Verkehr, den Sie an das ExtraHop-System weiterleiten möchten, in der Berkeley Packet Filter (BPF) -Syntax ein. Sie können beispielsweise eingeben TCP-Anschluss 80 um den gesamten Verkehr auf TCP-Port 80 von Ihrem Remote-Netzwerkgerät an das ExtraHop-System weiterzuleiten. Weitere Hinweise zur BPF-Syntax finden Sie unter [Pakete mit der Berkeley-Paketfilter-Syntax filtern](https://docs.extrahop.com/de/9.6/rest-api-guide/#pakete-mit-der-berkeley-paketfilter-syntax-filtern) ...
- 5. klicken **Speichern**, wodurch die Einstellungen gespeichert und die Erfassung neu gestartet werden.
- 6. Wiederholen Sie diese Schritte, um zusätzliche Regeln zu konfigurieren. Sie können bis zu 16 Regeln hinzufügen.

# **Speichern Sie die laufende Konfigurationsdatei**

Nachdem Sie die Schnittstelle konfiguriert und die Regeln für die Paketweiterleitung konfiguriert haben, müssen Sie die Änderungen in der laufenden Konfigurationsdatei speichern.

- 1. Loggen Sie sich in die Administrationseinstellungen des ExtraHop-Systems ein über https:// <extrahop-hostname-or-IP-address>/admin.
- 2. In der Netzwerk-Einstellungen Abschnitt, klicken **Konnektivität**.
- 3. klicken **Änderungen ansehen und speichern**.
- 4. Überprüfen Sie die Änderungen in der Aktuelle laufende Konfiguration (noch nicht gespeichert) Fensterscheibe.
- 5. klicken **Speichern**.
- 6. klicken **Erledigt**.

# <span id="page-3-0"></span>**Installation von rpcapd auf Ihren Remote-Geräten**

Sie können die rpcapd-Installation anpassen, indem Sie die folgenden Konfigurationsoptionen angeben.

**Wichtig:** Diese Optionen sollten nicht geändert werden, ohne zu wissen, wie sich die Änderung auf Ihren Arbeitsablauf auswirken könnte.

Wenn Sie den Installationsbefehl ausführen, startet rpcapd automatisch und initiiert die Kommunikation mit der im Befehl angegebenen IP-Adresse und dem Zielport. Zum Beispiel auf einem Linux-Gerät, wobei 172.18.10.25 die IP-Adresse des Sensor und der TCP-Port ist 2003, der Installationsbefehl ist sudo ./ install.sh -k 172.18.10.25 2003.

Wenn Sie den Befehl install ausführen, wird eine Konfigurationsdatei erstellt (rpcapd. ini) mit einem ActiveClient-Eintrag, der die IP-Adresse und den Zielport des Sensor definiert, wie ActiveClient = 10.0.0.100,2003. Der Eintrag kann auch den Namen der Schnittstelle angeben, von der der Verkehr weitergeleitet werden soll. Wenn nicht angegeben, leitet der Eintrag den Verkehr von eth0 weiter. Wir empfehlen, dass Sie keinen Datenverkehr von einer Schnittstelle weiterleiten, die auch Netzwerkverkehr erfasst, um Leistungseinbußen zu vermeiden. Wenn die Schnittstelle zwischen dem RPCAP-Peer und dem Sensor beispielsweise 1 Gbit/s beträgt und der RPCAP-Peer Datenverkehr von dieser Schnittstelle erfasst und weiterleitet, kann RPCAP nur 500 Mbit/s weiterleiten, da die anderen 500 Mbit/s für die Erfassung des eingehenden Netzwerkverkehrs verbraucht werden.

Wenn Sie den Verkehr von mehreren Schnittstellen weiterleiten möchten, müssen Sie mehrere angeben ActiveClient Werte in der Datei rpcapd.ini. Wir empfehlen, die Schnittstellennamen explizit anzugeben. Die folgende Konfiguration leitet beispielsweise den Datenverkehr von beiden weiter eth0 und eth1:

ActiveClient=172.25.26.5, 2003, ifname=eth0 ActiveClient=172.25.26.5, 2003, ifname=eth1

### **Standardskript**

Das Standard-Startskript (/etc/init.d/rpcapd) ruft rpcapd mit den folgenden Optionen auf:  $-\nabla$ 

Führt rpcap nur im aktiven Modus und nicht im aktiven und passiven Modus aus.

-d

Führt rpcap als Daemon (unter Linux) oder als Dienst (unter Windows) aus.

 $-L$ 

Sendet Protokollnachrichten an einen Syslog-Server.

### **Skriptfilter**

Ändern Sie das Startskript, um den Datenverkehr zu verfeinern, der an Sensor.

 $-F$ 

Geben Sie einen lokalen Filter in BPF-Syntax an, der mit allen RPCAP-Filtern kombiniert wird, die auf Ihrem Sensor durch den AND-Operator. Während standardmäßige BPF-Standardausdrücke unterstützt werden, unterstützt RPCAP zusätzlich die folgenden Qualifizierer.

hatype <num>

Filtern Sie nach dem Hardwaretyp. Setzen Sie diesen Wert beispielsweise auf 1 für Ethernet oder zu 772 für Loopback. Eine vollständige Liste der Hardwaretypen finden Sie in den ARPHRD\_\*- Konstanten in der Linux-Header-Datei if\_arp.h.

-i <interface>

Geben Sie eine Schnittstelle für den RPCAP-Verkehr an.

-i any-eth

Erfasst jede Ethernet-Schnittstelle und behält das erforderliche Ethernet-Framing bei. ( Nur Linux).

ifidx <num>

Filtern Sie nach dem Schnittstellenindex. (Nur Linux).

ifn <name>

Filtern Sie nach dem Schnittstellennamen. Zum Beispiel not ifn eth0 schließt alle Pakete auf eth0 von der Erfassung aus.

# <span id="page-4-0"></span>**Debian-Ubuntu-Linux-Distributionen**

### **Bevor Sie beginnen**

Auf dem Server muss eine der folgenden Linux-Distributionen ausgeführt werden:

- Ubuntu 18.04
- Ubuntu 20.04
- Ubuntu 22.04

Die folgenden Pakete müssen auf dem Server installiert sein:

- debconf
- libc6
- libcap-ng
- libcrypt1

**Hinweis:**Das libcrypt1 Paket ist nur erforderlich für Ubuntu 20.04 und später.

- 1. Loggen Sie sich auf Ihrem Debian- oder Ubuntu-Linux-Server ein.
- 2. [Herunterladen](https://customers.extrahop.com/downloads/forwarders/) M die neueste Version der RPCAP-Forwarder-Software.
- 3. Öffnen Sie eine Terminal-Anwendung und führen Sie den folgenden Befehl aus.

sudo dpkg --install <path to installer file>

- 4. Geben Sie die IP-Adresse des ExtraHop ein Sensor Sie leiten den Verkehr weiter an und drücken Sie dann die EINGABETASTE.
- 5. Drücken Sie die EINGABETASTE, um die Standard-Portkonfiguration von 2003 zu akzeptieren.
- 6. Wenn Sie keine zusätzlichen Argumente konfigurieren, lassen Sie das Feld leer und drücken Sie dann die EINGABETASTE.
- 7. Führen Sie den folgenden Befehl aus, um sicherzustellen, dass RPCAP korrekt konfiguriert ist:

sudo service rpcapd status

Wenn Sie eine der Konfigurationsoptionen ändern müssen, führen Sie den folgenden Befehl aus und wiederholen Sie die obigen Verfahren:

sudo dpkg-reconfigure rpcapd

### **RPM-basierte Linux-Distributionen**

#### **Bevor Sie beginnen**

Auf dem Server muss eine der folgenden Linux-Distributionen ausgeführt werden:

- CentOS 6
- CentOS 7
- CentOS 8
- CentOS 9
- RHEL 6
- RHEL 7
- RHEL 8
- RHEL 9
- Amazon Linux 2

Die folgenden Pakete müssen auf dem Server installiert sein:

- chkconfig
- **Initskripte**
- Glibc
- libcap-ng
- **libxcrypt**

Hinwei**:**Das libxcrypt Paket ist nur für CentOS 8, CentOS 9, RHEL 8, RHEL 9 und Amazon Linux 2 erforderlich.

- 1. Melden Sie sich bei Ihrem RPM-basierten Linux-Server an.
- 2. [Herunterladen](https://customers.extrahop.com/downloads/forwarders/) E die neueste Version der RPCAP-Forwarder-Software.

3. Öffnen Sie eine Terminal-Anwendung und führen Sie den folgenden Befehl aus:

sudo rpm --install <path to installer file>

4. Öffnen Sie das Initialisierungsskript in einem Texteditor ( z. B. vi oder vim).

sudo vi /opt/extrahop/etc/rpcapd.ini

- 5. Löschen Sie das Hash-Symbol aus dem ActiveClient Linie.
- 6. Ersetzen <TARGETIP> mit der IP-Adresse des Sensor, an den Sie den Verkehr weiterleiten.
- 7. Ersetzen <TARGETPORT> mit 2003. Der Inhalt der Datei rpcapd.ini sollte dem folgenden Beispiel ähneln:

```
ActiveClient = 10.10.115.216,2003
NullAuthPermit = YES
UserName = rpcapd
```
**Hinweis:**Ändern Sie nicht die NullAuthPermit oder UserName Felder.

- 8. Speichern und schließen Sie die Datei.
- 9. Geben Sie den folgenden Befehl ein, um den rpcapd-Dienst zu starten:

sudo /etc/init.d/rpcapd start

### **Andere Linux-Distributionen**

- 1. Loggen Sie sich auf Ihrem Linux-Server ein.
- 2. [Herunterladen](https://customers.extrahop.com/downloads/forwarders/) Matie neueste Version der RPCAP-Forwarder-Software.
- 3. Öffnen Sie eine Terminal-Anwendung und führen Sie den folgenden Befehl aus, um das Installationsskript aus der Datei zu extrahieren:

tar xf rpcapd-8.0.5.3940.tar.gz

4. Wechseln Sie in das Verzeichnis rpcapd:

cd rpcapd

5. Führen Sie den folgenden Befehl aus, um den Forwarder zu installieren. Ersetzen <ip address> mit der IP-Adresse des Sensor, an den Sie den Traffic weiterleiten und ersetzen <port> mit 2003:

sudo ./install.sh -k <ip address> <port>

Zum Beispiel sudo ./install.sh -k 10.10.115.215 2003

### **Konfiguriere rpcapd auf einem Linux-Gerät mit mehreren Schnittstellen**

Für Geräte mit mehreren Schnittstellen kann rpcapd so konfiguriert werden, dass Pakete per Schnittstelle weitergeleitet werden.

Gehen Sie wie folgt vor, um die Konfigurationsdatei zu bearbeiten.

1. Offnen Sie nach der Installation von rpcapd die rpcapd-Konfigurationsdatei (/opt/extrahop/etc/ rpcapd.ini) in einem Texteditor. Die Konfigurationsdatei enthält Text, der dem folgenden Beispiel ähnelt:

```
ActiveClient = 10.0.0.100,2003
NullAuthPermit = YES
UserName = rpcapd
```
**Hinweis:**Ändern Sie nicht die NullAuthPermit oder UserName Felder.

- 2. Geben Sie eine zu überwachende Schnittstelle an, indem Sie eine der folgenden Klauseln an die ActiveClient-Zeile anhängen: ifaddr=<interface\_ip\_addr> oder ifname=<interface\_name>.
- 3. Verkehr an mehrere senden Sensoren oder von mehreren Schnittstellen auf Ihrem Gerät, indem Sie einen weiteren ActiveClient-Eintrag hinzufügen:

```
ActiveClient =
   <extrahop_management_ip>,<extrahop_rpcapd_port>,ifname=<interface_name>
oder
```

```
ActiveClient =
  <extrahop_management_ip>,<extrahop_rpcapd_port>,ifaddr=<interface_ip_address>
```
woher *<interface\_name>* ist der Name der Schnittstelle, von der Sie Pakete weiterleiten möchten und *<interface\_ip\_address>* ist die IP-Adresse der Schnittstelle, von der die Pakete weitergeleitet werden. Das <interface ip address> kann entweder eine einzelne IP-Adresse sein, z. B. 10.10.1.100, oder eine CIDR-Spezifikation, die die IP-Adresse enthält, z. B. 10.10.1.0/24

- 4. Speichern Sie die Konfigurationsdatei.
- 5. Starte rpcapd neu, indem du den folgenden Befehl ausführst: sudo /etc/init.d/rpcapd restart.

### **Beispiel für Linux-Konfigurationen**

Das folgende Beispiel zeigt eine Schnittstelle im CIDR-Format.

```
ActiveClient = 10.10.6.45, 2003, ifaddr=10.10.1.0/24
NullAuthPermit = YES
UserName = rpcapd
```
Das folgende Beispiel zeigt eine Konfiguration, die Pakete nach Schnittstellennamen weiterleitet:

```
ActiveClient = 10.10.6.45, 2003, ifname=eth0
NullAuthPermit = YES
UserName = rpcapd
```
### **Deinstalliere die Software**

Gehen Sie wie folgt vor, um die RPCAP-Software zu deinstallieren.

- 1. Melden Sie sich beim Linux-Server an.
- 2. Öffnen Sie eine Terminalanwendung und wählen Sie eine der folgenden Optionen, um die Software zu entfernen.
	- Führen Sie für RPM-basierte Server den folgenden Befehl aus:

sudo rpm --erase rpcapd

• Führen Sie für Debian- und Ubuntu-Server den folgenden Befehl aus:

sudo apt-get --purge remove rpcapd

3. Typ Y wenn Sie aufgefordert werden, das Entfernen der Software zu bestätigen, und drücken Sie dann die EINGABETASTE.

# <span id="page-8-0"></span>**Installieren Sie rpcapd mit dem Installationsassistenten auf einem Windows-Server**

### **Bevor Sie beginnen**

- Auf dem Server muss Windows Server 2016 oder höher ausgeführt werden.
- Die Microsoft C- und C++ (MSVC) -Laufzeitbibliotheken müssen auf dem Server installiert sein. Sie können die Bibliotheken installieren, indem Sie das Visual C++ Redistributable-Paket von der [Microsoft-Dokumentationswebsite .](https://learn.microsoft.com/en-us/cpp/windows/latest-supported-vc-redist?view=msvc-170)..

```
∩
```
**Wichtig:** Laden Sie das Paket für Visual Studio 2015, 2017, 2019 und 2022 mit x64- Architektur herunter.

- 1. Melden Sie sich auf dem Windows-Computer an, auf dem Sie RPCAP installieren möchten.
- 2. Laden Sie das Installationspaket für Windows Server aus dem ExtraHop herunter [Downloads und](https://customers.extrahop.com/downloads/forwarders) [Ressourcen](https://customers.extrahop.com/downloads/forwarders) M Webseite.
- 3. Öffnen Sie eine Eingabeaufforderung als Administrator.
- 4. Navigieren Sie zu dem Verzeichnis, in das Sie das Installationspaket heruntergeladen haben.
- 5. Führen Sie den folgenden Befehl aus:

msiexec /i ExtraHopRemotePacketCapture–<version>.msi /lv ExtraHopRmotePacketCapture-install.log

Der Installationsassistent wird geöffnet.

- 6. Klicken Sie **Weiter**.
- 7. In der Zusätzliche Hop-IP In diesem Feld geben Sie die IP-Adresse des Sensor ein, an den Sie Pakete weiterleiten möchten.
- 8. In der ExtraHop-Anschluss In diesem Feld geben Sie die Nummer für den Port ein , über den Sie Pakete weiterleiten möchten. Der Standardport ist 2003.
- 9. Klicken Sie **Weiter**.
- 10. Klicken Sie **Installieren**.
- 11. Klicken Sie nach Abschluss der Installation auf **Schliessen**.

### **Konfiguriere rpcapd auf einem Windows-Gerät mit mehreren Schnittstellen**

Für Netzwerkgeräte mit mehreren Schnittstellen kann rpcapd so konfiguriert werden, dass Pakete von mehreren Schnittstellen weitergeleitet werden.

Gehen Sie wie folgt vor, um die Konfigurationsdatei zu bearbeiten.

- 1. Aktivieren Sie nach der Installation von rpcapd die Schreibrechte für die rpcapd-Konfigurationsdatei.
	- a) Klicken Sie mit der rechten Maustaste auf die Konfigurationsdatei (C:\ProgramData\ExtraHop \rpcap\rpcapd.ini).
	- b) Klicken Sie **Eigenschaften**.
	- c) Deaktivieren Sie das **Nur lesbar** Ankreuzfeld.
- 2. Öffnen Sie die Konfigurationsdatei. Die Datei enthält Text ähnlich dem folgenden:

```
ActiveClient = 10.0.0.100,2003
NullAuthPermit = YES
UserName = rpcapd
```
**Hinweis:**Ändern Sie nicht die NullAuthPermit oder UserName Felder.

3. Geben Sie eine zu überwachende Schnittstelle an, indem Sie die folgende Zeile hinzufügen: ifaddr=<interface\_ip\_addr> oder ifname=<interface\_name>.

4. Senden Sie Traffic an mehrere ExtraHop-Systeme oder von mehreren Schnittstellen auf Ihrem Gerät, indem Sie einen weiteren ActiveClient-Eintrag hinzufügen:

```
ActiveClient = <extrahop_management_ip>, <extrahop_rpcapd_port>,
  ifname=<interface_name>
```
oder

```
ActiveClient = <extrahop_management_ip>,
  <extrahop_rpcapd_port>,ifaddr=<interface_ip_address>
```
woher *<interface\_name>* ist der Name der Schnittstelle, von der Sie Pakete weiterleiten möchten und *<interface\_ip\_address>* ist die IP-Adresse der Schnittstelle, von der die Pakete weitergeleitet werden. Das <interface ip address> kann entweder eine einzelne IP-Adresse sein, z. B. 10.10.1.100, oder eine CIDR-Spezifikation, die die IP-Adresse enthält, z. B. 10.10.1.0/24.

Das <interface\_name> ist formatiert als \Device\NPF\_{<GUID>}, wo <GUID> ist der Globally Unique Identifier (GUID) der Schnittstelle. Wenn die Schnittstellen-GUID beispielsweise 2C2FC212-701D-42E6-9EAE-BEE969FEFB3F lautet, lautet der Schnittstellenname \Device \NPF\_{2C2FC212-701D-42E6-9EAE-BEE969FEFB3F}.

- 5. Speichern Sie die Konfigurationsdatei.
- 6. Starte rpcapd neu, indem du den folgenden Befehl ausführst:

start-service ExtraHopRpcapd

### **Beispiel für Windows-Konfigurationen**

Das folgende Beispiel zeigt zwei Schnittstellen im CIDR-Format.

```
ActiveClient = 10.10.6.45, 2003, ifaddr=10.10.1.0/24
ActiveClient = 10.10.6.45, 2003, ifaddr=10.10.2.0/24
NullAuthPermit = YES
UserName = rpcapd
```
Das folgende Beispiel zeigt eine Konfiguration, die Pakete nach Schnittstellennamen weiterleitet.

```
ActiveClient = 10.10.6.45, 2003,ifname=\Device\NPF_{2C2FC212-701D-42E6-9EAE-
BEE969FEFB3F}
ActiveClient = 10.10.6.45, 2003,ifname=\Device\NPF_{3C2FC212-701D-42E6-9EAE-
BEE969FEFB3F}
NullAuthPermit = YES
UserName = rpcapd
```
### **Deinstalliere die Software**

Gehen Sie wie folgt vor, um die RPCAP-Software über das Bedienfeld "Windows-Programme" zu deinstallieren.

- 1. Melden Sie sich bei dem Windows-Computer an, auf dem die RPCAP-Software installiert ist.
- 2. Öffnen Sie das Control Panel und klicken Sie auf **Programm deinstallieren**.
- 3. Wählen **RPCAP-Dienst für Windows** in der Liste und dann klicken **Deinstallieren/Ändern**.
- 4. klicken **entfernen**.
- 5. Nachdem die Software entfernt wurde, klicken Sie auf **Schliessen**.

# **Überprüfen Sie Ihren RPCAP-Verkehr**

Nachdem Ihre Konfiguration abgeschlossen ist, können Sie RPCAP-Pakete und Durchsatzmetriken auf der Seite Systemstatus einsehen, um zu überprüfen, ob der richtige Datenverkehr an das ExtraHop-System weitergeleitet wird.

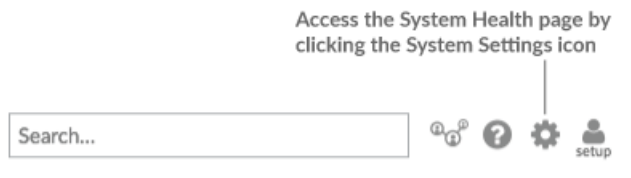

Erfahre mehr über [Systemintegritäts-Dashboard .](https://docs.extrahop.com/de/9.6/system-health-overview)..

### **Weitergeleitet von Peer**

Ein Listendiagramm, das die folgenden Informationen zu Paketen und Frames anzeigt, die von einem RPCAP-Peer weitergeleitet werden:

### **Weitergeleitete Pakete**

Die Anzahl der Pakete, die ein RPCAP-Peer versucht hat, an ein ExtraHop-System weiterzuleiten.

### **Forwarder-Schnittstellenpakete**

Die Gesamtzahl der Pakete, die vom Forwarder angesehen wurden. Forwarder auf RPCAP-Geräten koordinieren sich miteinander, um zu verhindern, dass mehrere Geräte dasselbe Paket senden. Dies ist die Anzahl der Pakete, die angesehen wurden, bevor Frames entfernt wurden, um den weitergeleiteten Verkehr zu reduzieren, und bevor Frames durch benutzerdefinierte Filter entfernt wurden.

### **Forwarder-Kernel-Frame-Drops**

Die Anzahl der Frames, die gelöscht wurden, weil der Kernel des RPCAP-Peers mit dem Stream ungefilterter Frames überlastet war. Ungefilterte Frames wurden vom Kernel nicht gefiltert, um doppelte Pakete oder Pakete zu entfernen, die aufgrund benutzerdefinierter Regeln nicht weitergeleitet werden sollten.

### **Die Forwarder-Schnittstelle wird unterbrochen**

Die Anzahl der Pakete, die verworfen wurden, weil der RPCAP-Forwarder mit dem Stream ungefilterter Frames überlastet war. Ungefilterte Frames wurden nicht gefiltert, um doppelte Pakete oder Pakete zu entfernen, die aufgrund benutzerdefinierter Regeln nicht weitergeleitet werden sollten.

### **Wie diese Informationen Ihnen helfen können**

Jedes Mal, wenn Sie Pakete sehen, die vom RPCAP-Peer verworfen wurden, deutet dies darauf hin, dass ein Problem mit der RPCAP-Software vorliegt.

### **Vom ExtraHop-System empfangen**

Ein Listendiagramm, das die folgenden Informationen zu Paketen und Frames anzeigt, die von einem ExtraHop-System von einem Remote Packet Capture (RPCAP) -Peer empfangen werden:

### **Gekapselte Bytes**

Die Gesamtgröße aller Pakete, die sich auf den UDP-Fluss vom RPCAP-Gerät zum ExtraHop-System beziehen, in Byte. Diese Information zeigt Ihnen, wie viel Traffic der RPCAP-Forwarder Ihrem Netzwerk hinzufügt.

### **Gekapselte Pakete**

Die Anzahl der Pakete, die sich auf den UDP-Fluss vom RPCAP-Gerät zum ExtraHop-System beziehen.

### **Tunnel-Bytes**

Die Gesamtgröße der Pakete, ohne Kapselungsheader, die das ExtraHop-System von einem RPCAP-Gerät empfangen hat, in Byte.

#### **Tunnel-Pakete**

Die Anzahl der Pakete, die das ExtraHop-System von einem RPCAP-Peer empfangen hat. Diese Zahl sollte der Zahl der weitergeleiteten Pakete in der Tabelle Vom Remote-Gerät gesendet sehr ähnlich sein. Wenn zwischen diesen beiden Zahlen eine große Lücke besteht, fallen Pakete zwischen dem RPCAP-Gerät und dem ExtraHop-System ab.

#### **Wie diese Informationen Ihnen helfen können**

Die Verfolgung der gekapselten Pakete und Bytes ist eine gute Methode, um sicherzustellen, dass RPCAP-Forwarder Ihr Netzwerk nicht unnötig belasten. Sie können Tunnelpakete und Bytes überwachen, um sicherzustellen, dass das ExtraHop-System alles empfängt, was das RPCAP-Gerät sendet.

### **Problembehebung**

Wenn die Anzahl der weitergeleiteten Pakete nicht der Anzahl der Forwarder-Schnittstellenpakete entspricht, werden Pakete irgendwann im RPCAP-Prozess verworfen. Dies ist in der Regel auf eines der folgenden Probleme zurückzuführen:

- Ein interner Prozess auf dem RPCAP-Peer ist überlastet.
	- Wenn es Forwarder Kernel Frame Drops gibt, ist der Kernel des RPCAP-Peers überlastet.
	- Wenn es Forwarder Interface Drops gibt, versucht der libpcap-Prozess des RPCAP-Peers, zu viele Pakete pro Sekunde zu senden, und der Prozess verbraucht wahrscheinlich fast 100% CPU-Auslastung auf einem einzelnen Kern.
	- Wenn die Metriken für verworfene Pakete den Unterschied zwischen den Forwarder Packets und den Forwarder Interface Packets nicht berücksichtigen, kann dies darauf hindeuten, dass der Thread auf dem RPCAP-Peer, der die Pakete sendet, überlastet ist.
- Die Netzwerkverbindung zwischen dem Peer und dem Sensor ist zu langsam.
	- Wenn die gekapselten Bytes gleich oder fast gleich der Geschwindigkeit der Netzwerkverbindung zwischen dem Sensor und dem Peer sind, ist die Verbindung wahrscheinlich nicht schnell genug.

### **Beispiel für eine RPCAP-Konfiguration**

Die folgenden Beispielkonfigurationen veranschaulichen, wie Verkehrsregeln für die Paketweiterleitung gelten.

In allen unten aufgeführten Szenarien ist Sensor Die Schnittstelle hat eine Netzwerkkonfiguration von 172.25.26.5, 172.25.26.0/24 und ist für RPCAP konfiguriert, wie in der folgenden Abbildung dargestellt.

Szenario 1: Das Sensor ist so konfiguriert, dass er den gesamten Schnittstellenverkehr akzeptiert, wie in der folgenden Abbildung dargestellt.

# **Add RPCAP Port Definition**

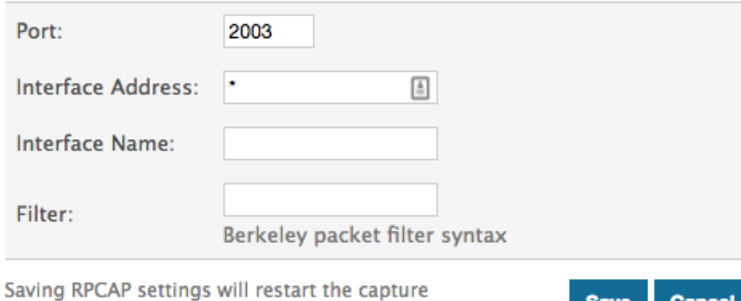

**Client-Netzwerkkonfiguration RPCAP-Konfiguration (rpcapd.ini) Weitergeleiteter Verkehr**  $eth0 = 10.10.1.20$ , 10.10.1.0/24 ActiveClient=172.25.26.5, Gesamter Verkehr auf eth0. 2003 eth0 = 10.10.1.21 10.10.1.0/24 eth1 = 192.168.4.21, 192.168.4.0/24 ActiveClient=172.25.26.5, Gesamter Verkehr auf eth0. Kein 2003 Verkehr von eth1. eth0 = 10.10.1.21, 10.10.1.0/24 eth1 = 192.168.4.21, 192.168.4.0/24 ActiveClient=172.25.26.5, Gesamter Verkehr auf eth1. Kein 2003, ifname=eth1 Verkehr von eth0.  $eth0 = 10.10.1.21$ , 10.10.1.0/24 eth1 = 192.168.4.21, 192.168.4.0/24 ActiveClient=172.25.26.5, Der gesamte Verkehr auf beiden 2003, ifname= eth0 ActiveClient=172.25.26.5,  $2003$ , ifname = eth $1$ eth0 und eth1.

**Save** 

Cancel

Szenario 2: Das Sensor ist so konfiguriert, dass nur Datenverkehr vom Gerät akzeptiert wird eth1 Schnittstelle, wie in der folgenden Abbildung dargestellt.

### **Add RPCAP Port Definition**

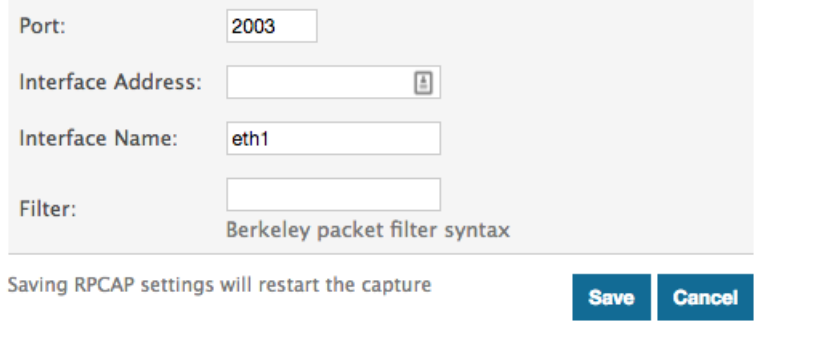

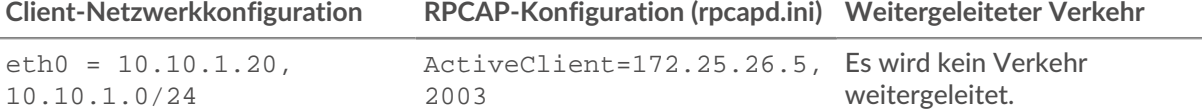

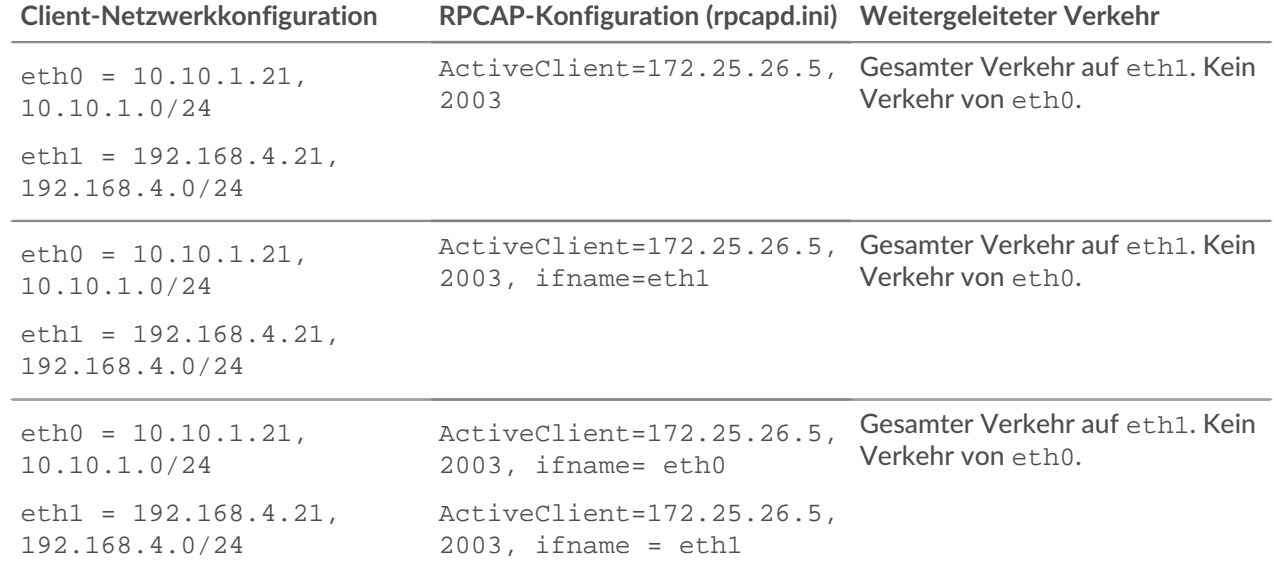

Szenario 3: Das Sensor ist so konfiguriert, dass er den gesamten Schnittstellenverkehr für TCP-Port 80 akzeptiert, wie in der folgenden Abbildung dargestellt.

# **Add RPCAP Port Definition**

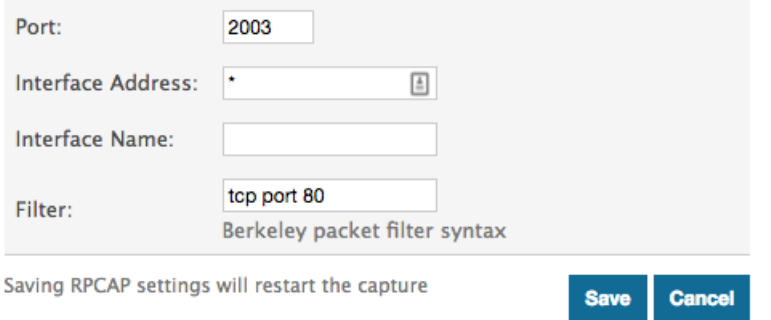

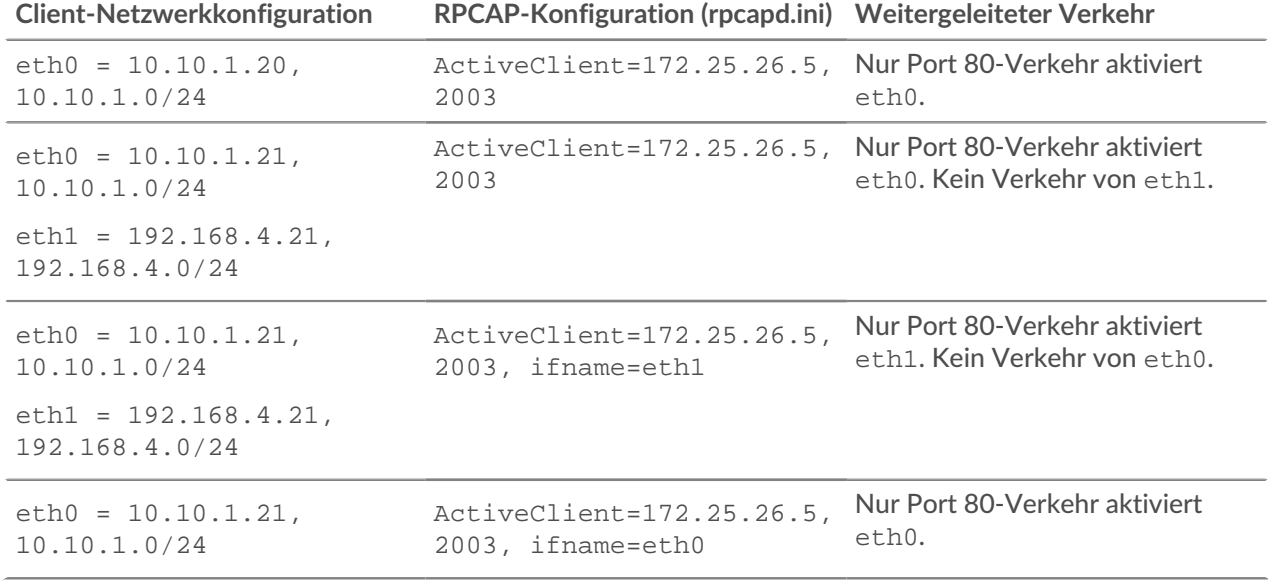

Szenario 4: Das Sensor ist so konfiguriert, dass es nur TCP-Port 80-Verkehr vom akzeptiert eth1 Schnittstelle, wie in der folgenden Abbildung dargestellt.

### **Add RPCAP Port Definition**

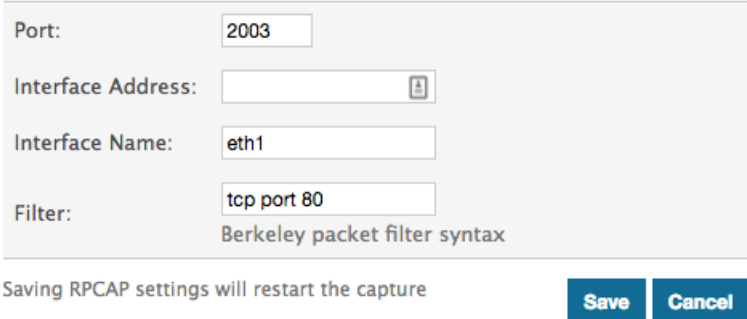

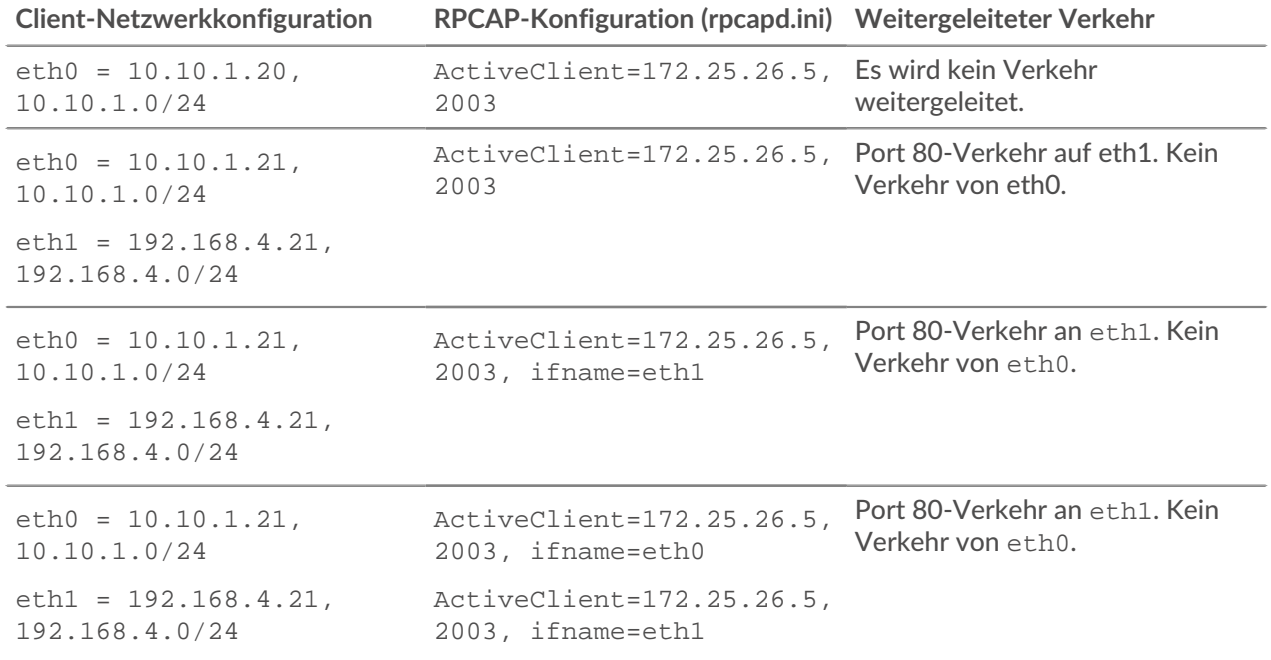

### <span id="page-14-0"></span>**Ports auf Ihrer Firewall öffnen**

RPCAP leitet Pakete über eine Reihe von UDP-Ports weiter, die durch die TCP-Ports bestimmt werden, die in der Sensor und Packetstore und das Modell Ihres Geräts.

**Wichtig:** Das Öffnen von vier Ports kann für die meisten Umgebungen ausreichend sein. ∩ Wir empfehlen jedoch, dass Sie volle 32 Ports öffnen, um zu vermeiden, dass der Datenverkehr Ihrer auf RPCAP installierten Geräte verloren geht. Wenn das Öffnen von 32 Ports an Ihrer Firewall ein Problem darstellt, können Sie die Richtlinien in der folgenden Tabelle befolgen. Wenn Sie nicht den gesamten erwarteten Traffic erhalten, wenden Sie sich an [ExtraHop-Unterstützung .](https://customer.extrahop.com/s/)..

Führen Sie die folgenden Berechnungen durch, um den Bereich der UDP-Ports zu ermitteln, der an Ihrer Firewall geöffnet werden sollte:

• Verwenden Sie für das untere Ende des UDP-Portbereichs den niedrigsten TCP-Port, der im Regelsatz auf der Sensor oder Packetstore.

• Nehmen Sie für das obere Ende des UDP-Bereichs die niedrigste Zahl und fügen Sie die Ihrem ExtraHop-Appliance-Modell zugeordnete Nummer hinzu, wie in der folgenden Tabelle aufgeführt.

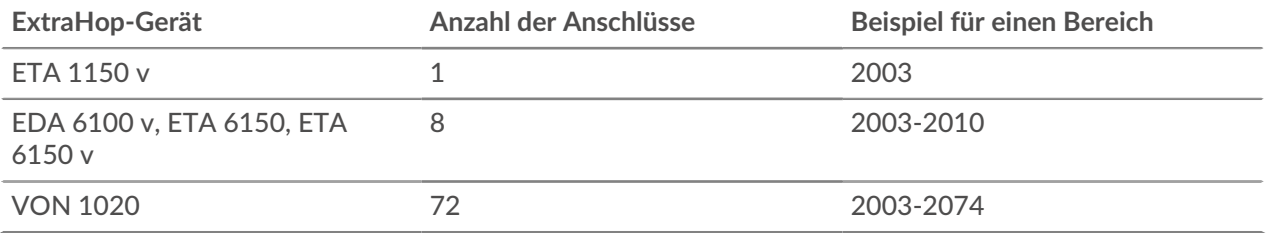

Für fortgeschrittene Benutzer können Sie den niedrigsten Port des UDP-Bereichs auch manuell ändern, indem Sie rpcap:udp\_port\_start laufende Einstellung der Konfigurationsdatei.